# **Paramétrage VPN SoftEther pour l'Université Lumière Lyon 2 Plateforme Linux – Version 1**

L'infrastructure VPN Open source SoftEther constituée d'un serveur principal et d'un serveur secondaire ne nécessite pas l'installation d'un client particulier.

Elle demande juste un paramétrage de session VPN sur les différents systèmes d'exploitation.

Le paramétrage ci-dessous est validé pour la distribution Linux Ubuntu mais doit fonctionner sur d'autres distributions, les copies d'écran du présent document ont été réalisées avec la version Ubuntu 18.04.3 LTS.

Une fois connecté en VPN, tous les flux réseau de l'ordinateur connecté sont dirigés sur le serveur VPN de l'Université et par conséquent, les règles de filtrage réseau de l'université s'appliquent sur l'ordinateur connecté en VPN.

## **I – Protocole L2TP**

Le VPN Lyon 2 nécessite l'utilisation du protocole L2TP pour chiffrer et sécuriser les flux réseau. Par défaut, ce protocole n'étant pas installé sous Ubuntu, il convient donc de vérifier s'il est installé sur votre poste.

Vérification de l'existence du protocole réseau L2TP :

Depuis le bureau de votre ordinateur

Cliquer sur l'icône réseau **de la contraite** en haut à droite dans la barre de notification pour faire apparaitre l'écran suivant

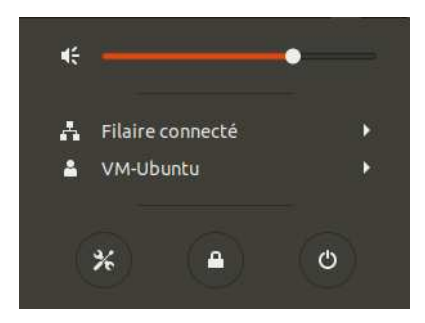

Cliquer sur l'interface réseau active de votre poste, dans cet exemple, il s'agit de la connexion Filaire donc Cliquer sur **Filaire connecté** 

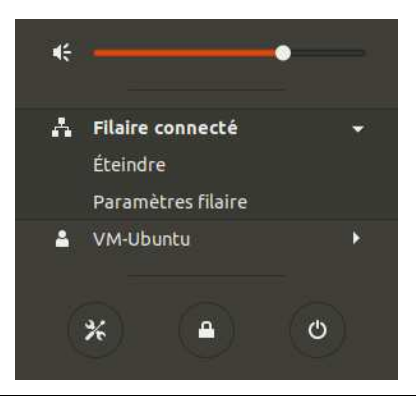

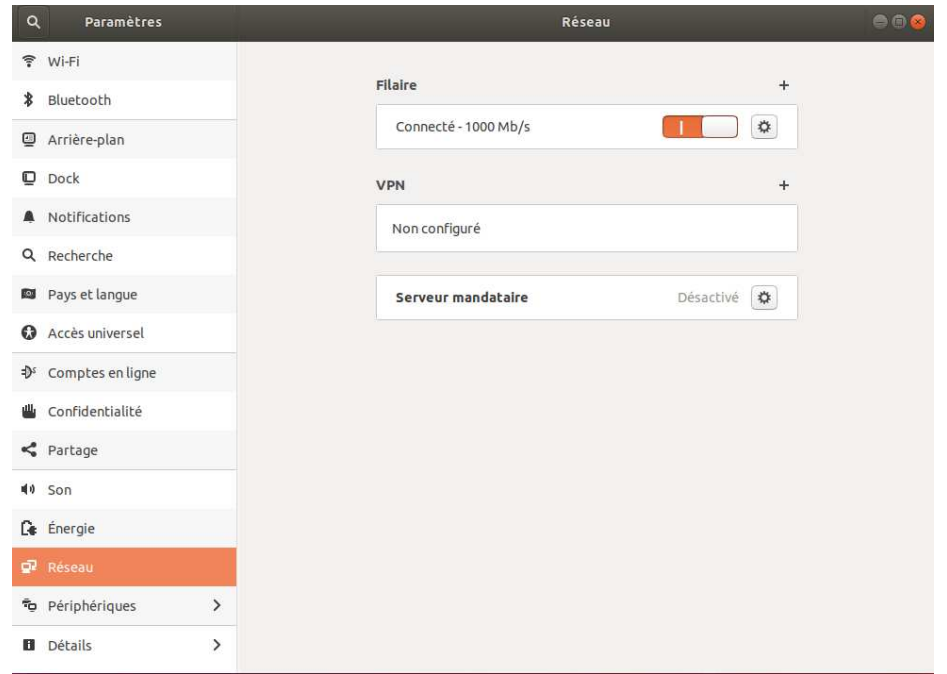

Cliquer sur le **+** de la section **VPN** 

Si l'écran n'affiche pas le choix du protocole Layer 2 tunneling protocole L2TP , cela indique que ce protocole n'est pas installé sur votre poste et qu'il faudra l'installer.

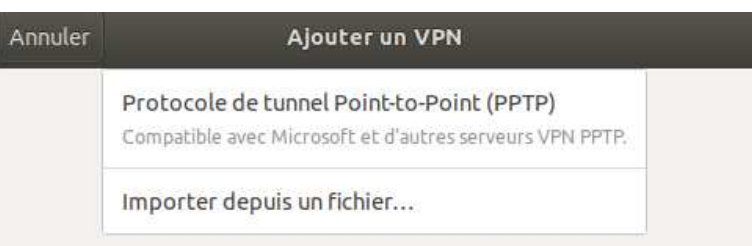

Si l'écran affiche le choix du protocole Layer 2 tunneling protocole L2TP , c'est qu'il est déjà installé sur votre poste.

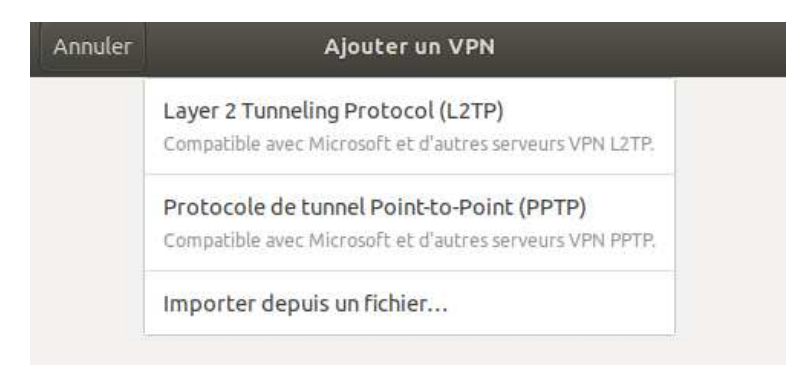

## **Installation du protocole réseau L2TP :**

Depuis le bureau de votre ordinateur

Faire un clic droit pour faire apparaitre l'écran suivant :

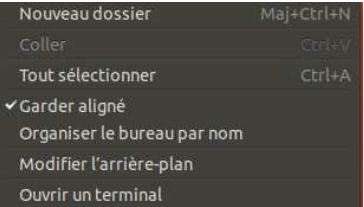

#### Cliquer sur **Ouvrir un terminal**

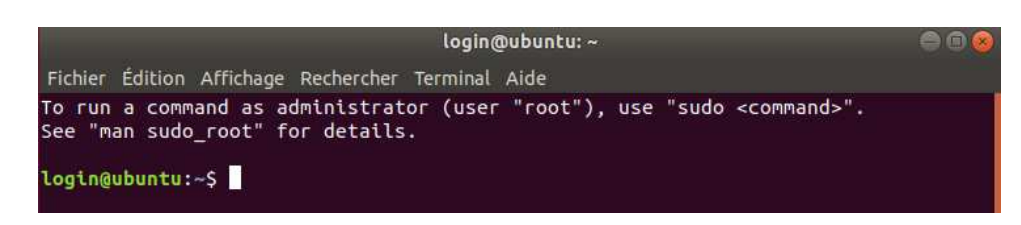

Copier les commandes suivantes dans le terminal pour installer les paquets L2TP

**sudo apt-get update sudo apt-get install network-manager-l2tp sudo apt-get install network-manager-l2tp-gnome** 

## **II – Paramétrage de la session VPN sur le serveur Principal**

Depuis le bureau de votre ordinateur

Cliquer sur l'icône réseau **et de la bance de la bance de la paraita** de notification pour faire apparaitre l'écran suivant :

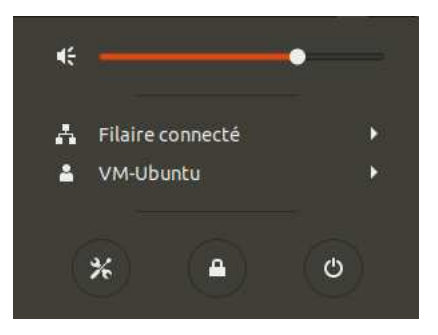

Cliquer sur l'interface réseau active de votre poste, dans cet exemple, il s'agit de la connexion Filaire donc Cliquer sur **Filaire connecté** 

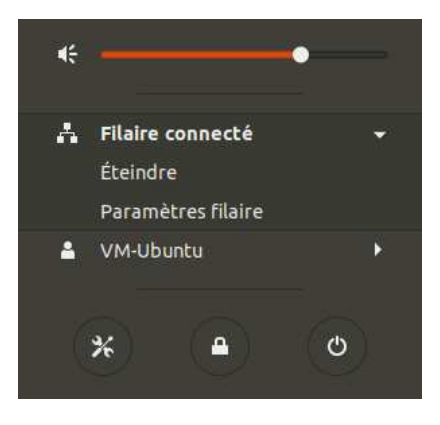

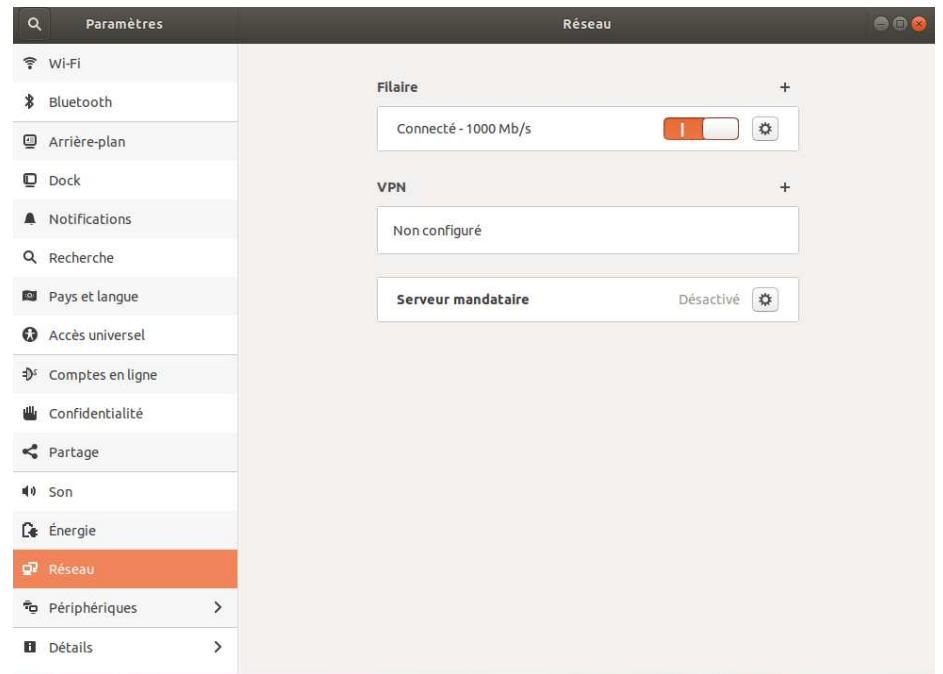

## Cliquer sur le **+** de la section **VPN**

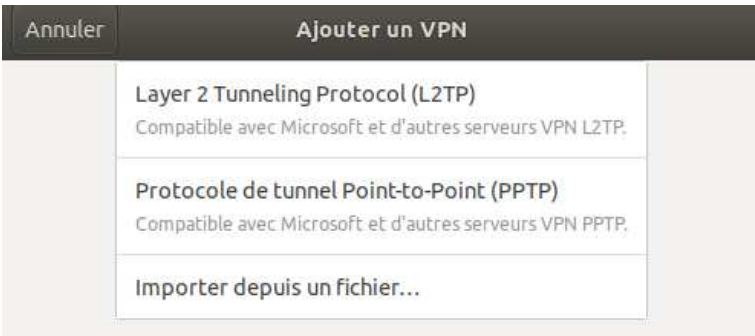

## Cliquer sur **Layer 2 Tunneling Protocol (L2TP°**

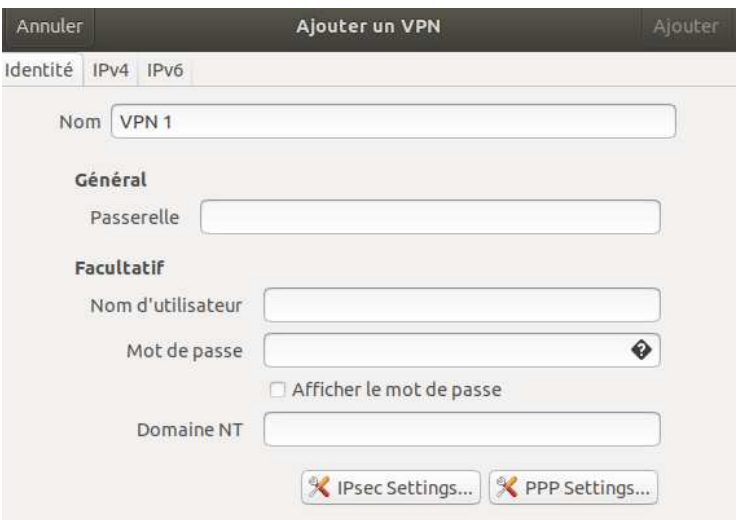

## Dans Nom, saisir **VPN Lyon 2 - Serveur Principal**

## Dans Passerelle, saisir **vpn-lyon2-p.univ-lyon2.fr**

Dans Nom d'utilisateur, saisir votre identifiant Lyon 2 par ex **ddupont** 

Dans Mot de passe, cliquer sur  $\bullet$  pour choisir l'option : **Enregistrer le mot de passe seulement pour cet utilisateur** 

> · Enregistrer le mot de passe seulement pour cet utilisateur Enregistrer le mot de passe pour tous les utilisateurs Demander ce mot de passe chaque fois Le mot de passe n'est pas nécessaire

Saisir dans mot de passe votre identifiant Lyon 2

Cliquer sur le bouton : **L2TP IPSec Options**

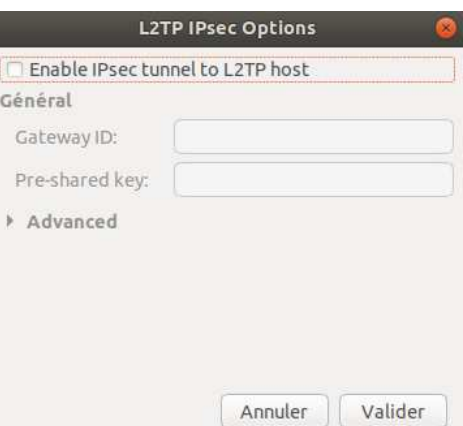

Activer la coche **Enable IPSec tunnel to L2TP host** 

Dans Pre-Shared key, saisir **vpnly2** 

#### Cliquer sur **Advanced**

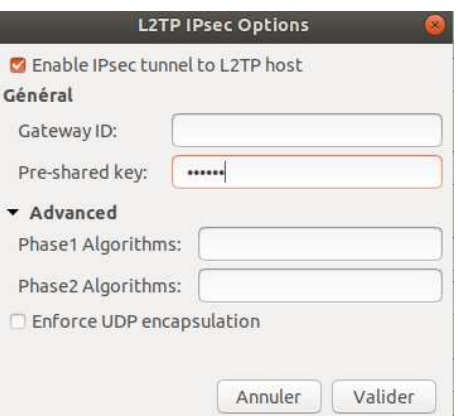

Dans Phase1 Algoritms, saisir **3des-sha1-modp1024** Dans Pahse2 Algoritms, saisir **3des-sha1**

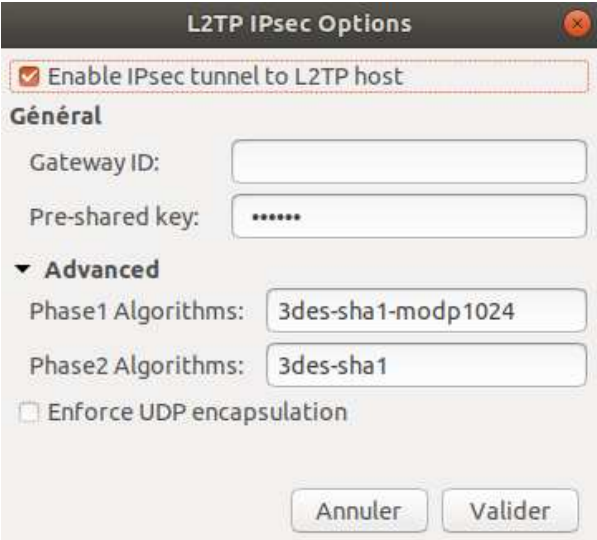

Cliquer sur le bouton **Valider** pour finir la saisie

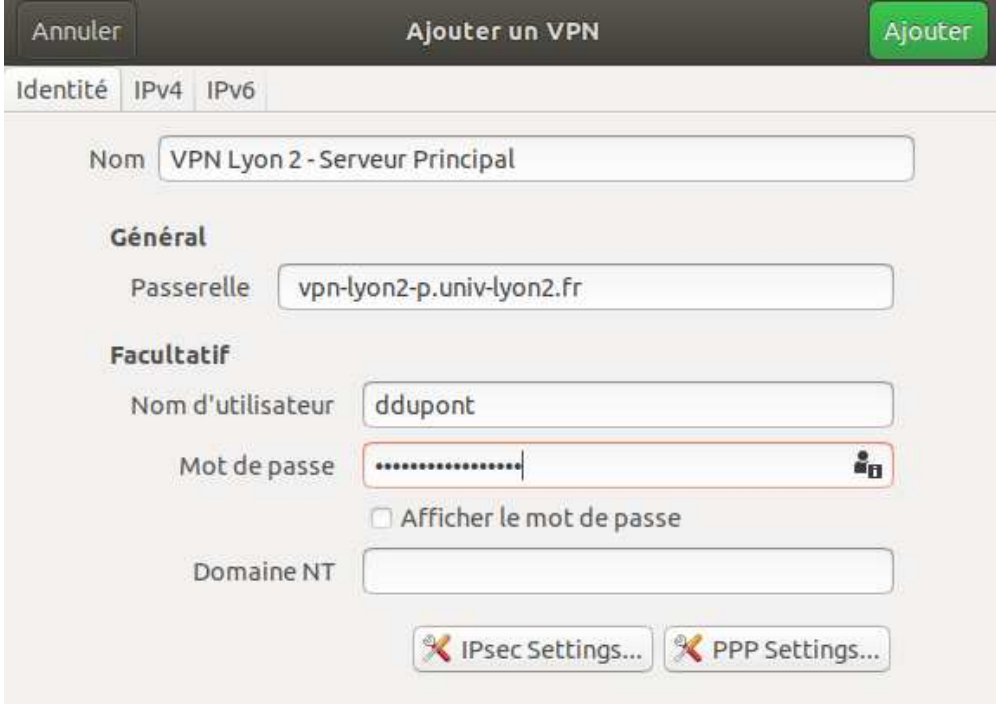

Cliquer sur le bouton **Ajouter** en haut à droite pour enregistrer la configuration.

## **III – Lancement de la session VPN sur le serveur Principal**

Depuis le bureau de votre ordinateur

Cliquer sur l'icône réseau  $\frac{1}{n}$  en haut à droite dans la barre de notification pour faire apparaitre l'écran suivant :

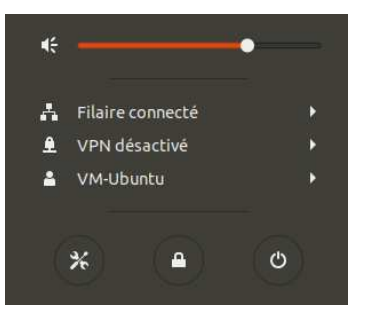

#### Cliquer sur VPN désactivé

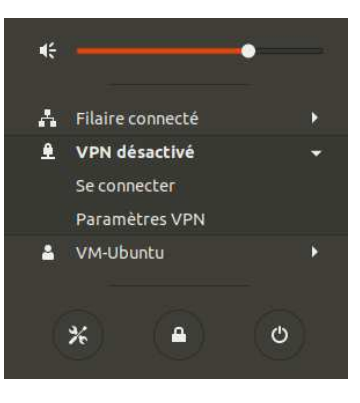

#### Cliquer sur **Se connecter**

Au bout de quelques secondes, si la connexion VPN fonctionne, l'icône VPN s'affiche à droite de l'icône réseau dans la barre de notification

#### **IV – Déconnexion**

Depuis le bureau de votre ordinateur, dans la barre de notification

Cliquer sur l'icône VPN  $\boxed{\begin{array}{c} \end{array}}$ 

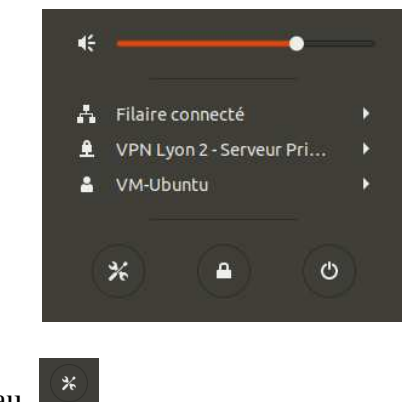

Cliquer sur l'icône paramétrage réseau

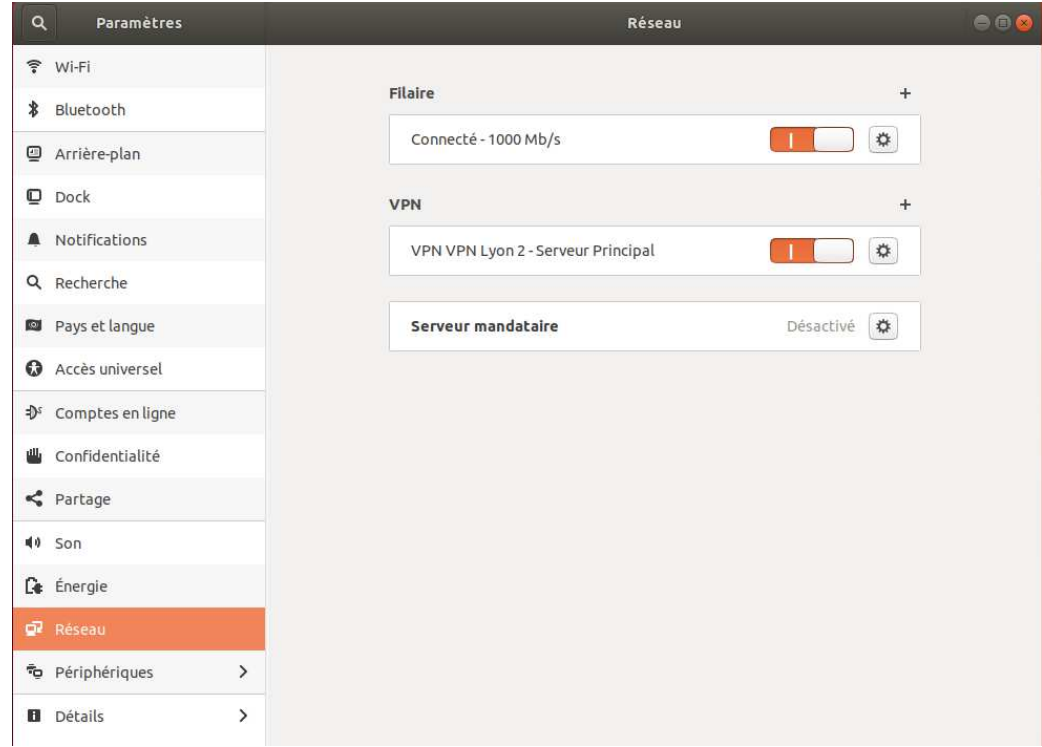

Dans la section VPN, déplacer le curseur vers la gauche pour déconnecter la connexion VPN.

 $A \otimes O \dashv$ L'icône VPN  $\overrightarrow{ }$  disparait de la barre de notification

## **V – Paramétrage de la session VPN sur le serveur Secondaire**

Afin d'assurer un service VPN redondant en cas de maintenance ou de problème sur le serveur VPN Principal, il convient de paramétrer une connexion sur un serveur Secondaire indépendant du serveur principal.

Depuis le bureau de votre ordinateur

Cliquer sur l'icône réseau **de la contraite dans** la barre de notification pour faire apparaitre l'écran suivant :

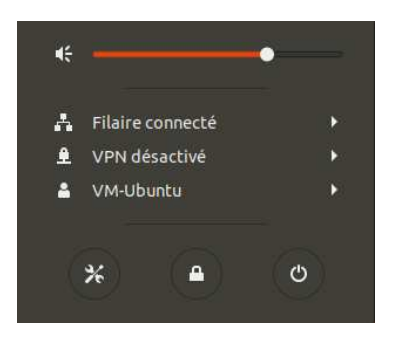

Cliquer sur l'interface réseau active de votre poste, dans cet exemple, il s'agit de la connexion Filaire donc Cliquer sur **Filaire connecté** 

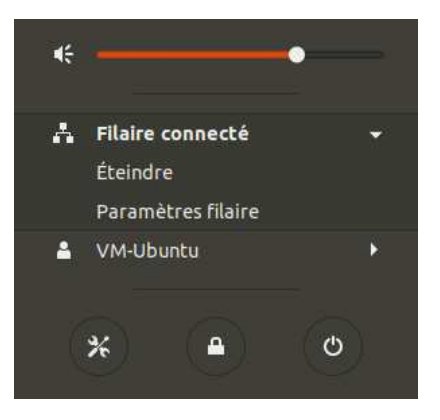

## Cliquer sur l'icône paramétrage réseau

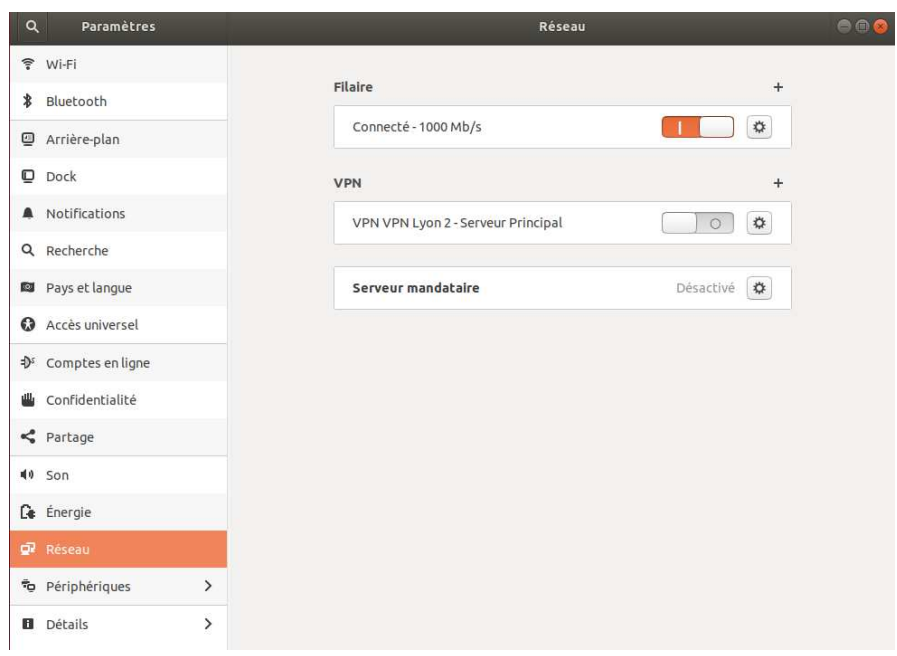

## Cliquer sur le **+** de la section **VPN**

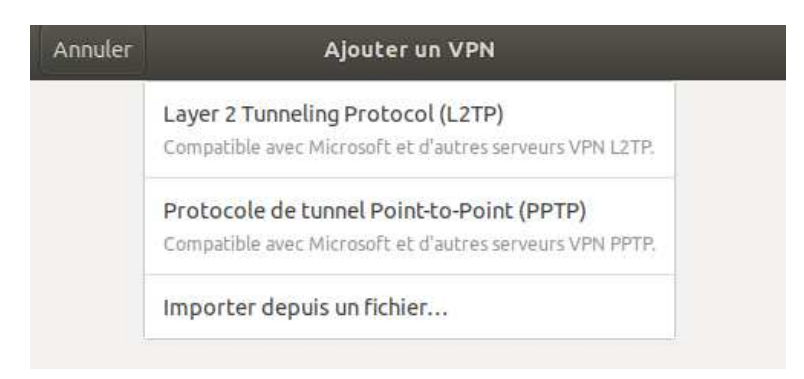

Cliquer sur **Layer 2 Tunneling Protocol (L2TP°** 

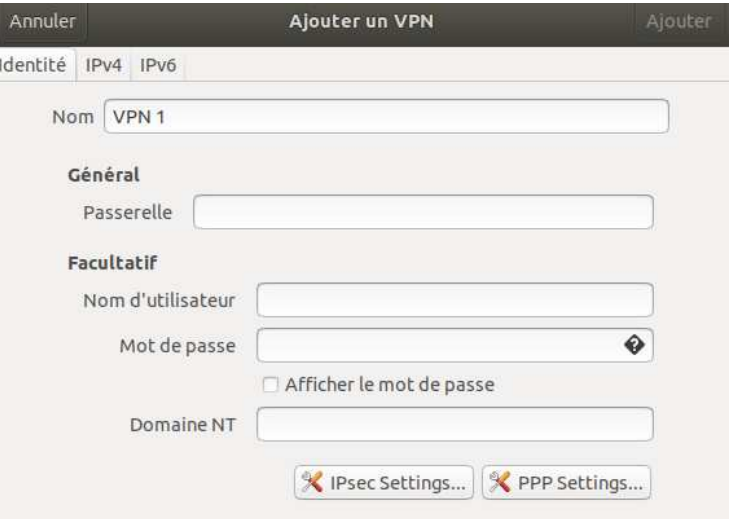

Dans Nom, saisir **VPN Lyon 2 - Serveur Secondaire** 

Dans Passerelle, saisir **vpn-lyon2-s.univ-lyon2.fr** 

Dans Nom d'utilisateur, saisir votre identifiant Lyon 2 par ex **ddupont** 

Dans Mot de passe, cliquer sur <sup>o</sup> pour choisir l'option : **Enregistrer le mot de passe seulement pour cet utilisateur** 

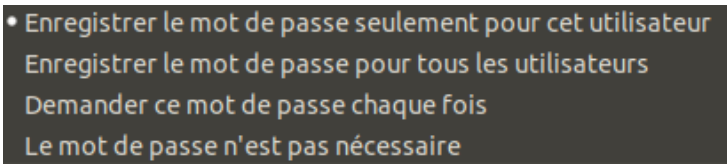

Saisir dans mot de passe votre identifiant Lyon 2

Cliquer sur le bouton : **L2TP IPSec Options**

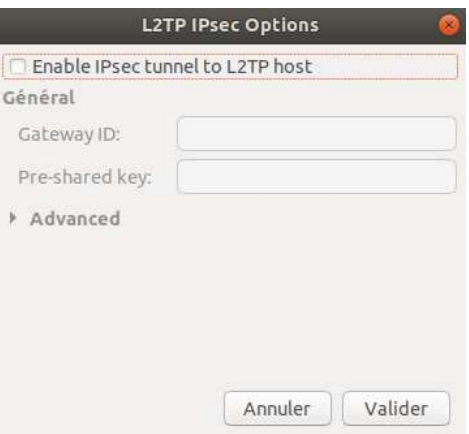

Activer la coche **Enable IPSec tunnel to L2TP host** 

Dans Pre-Shared key, saisir **vpnly2** 

Cliquer sur **Advanced** 

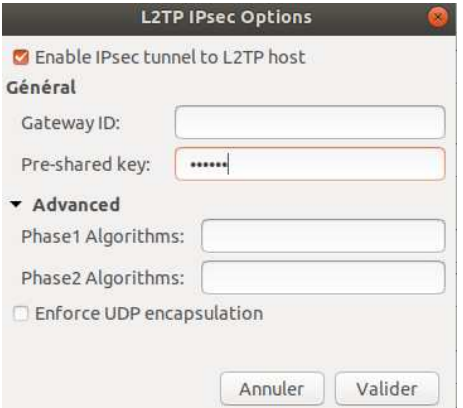

#### Dans Phase1 Algoritms, saisir **3des-sha1-modp1024** Dans Pahse2 Algoritms, saisir **3des-sha1**

L

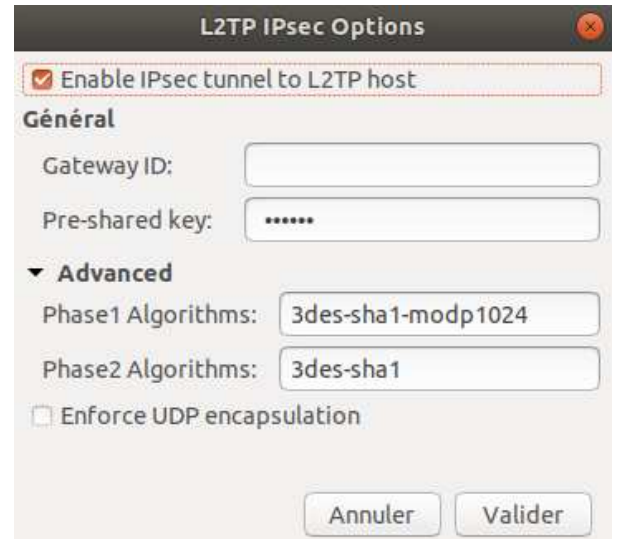

Cliquer sur le bouton **Valider** pour finir la saisie

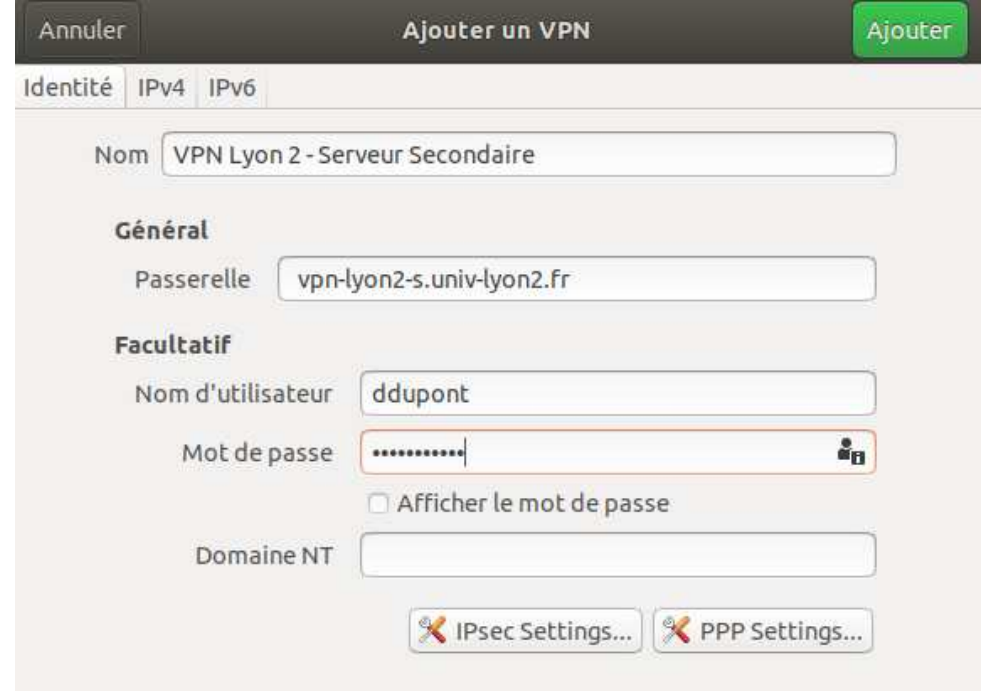

Cliquer sur le bouton **Ajouter** en haut à droite pour enregistrer la configuration.

## **VI – Lancement de la session VPN sur le serveur Secondaire**

Depuis le bureau de votre ordinateur

Cliquer sur l'icône réseau  $\mathbf{F}_{\mathbf{a}}$  en haut à droite dans la barre de notification pour faire apparaitre l'écran suivant :

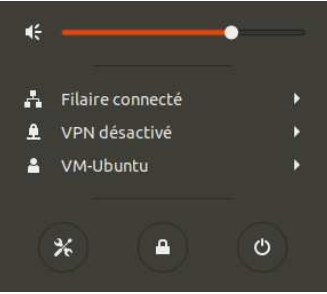

#### Cliquer sur **VPN désactivé**

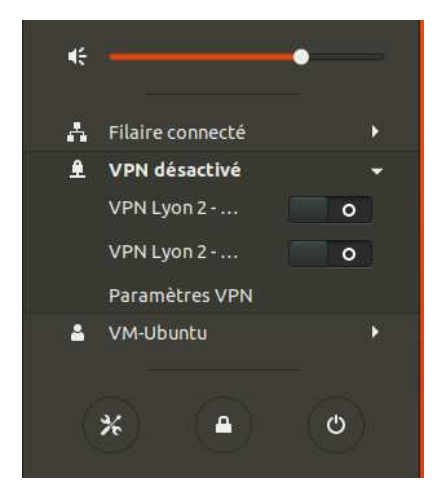

Cliquer sur la deuxième ligne VPN Lyon 2 qui correspond à la session VPN sur le serveur Secondaire.

Au bout de quelques secondes, si la connexion VPN fonctionne, l'icône VPN  $\frac{1}{s}$  s'affiche à droite de 品里的心 l'icône réseau dans la barre de notification

## **VII – Déconnexion**

Depuis le bureau de votre ordinateur dans la barre de notification

Cliquer sur l'icône VPN 鱼

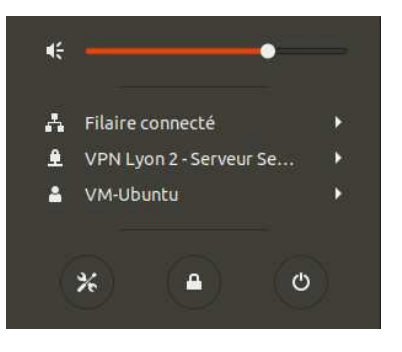

#### Cliquer sur l'icône paramétrage réseau

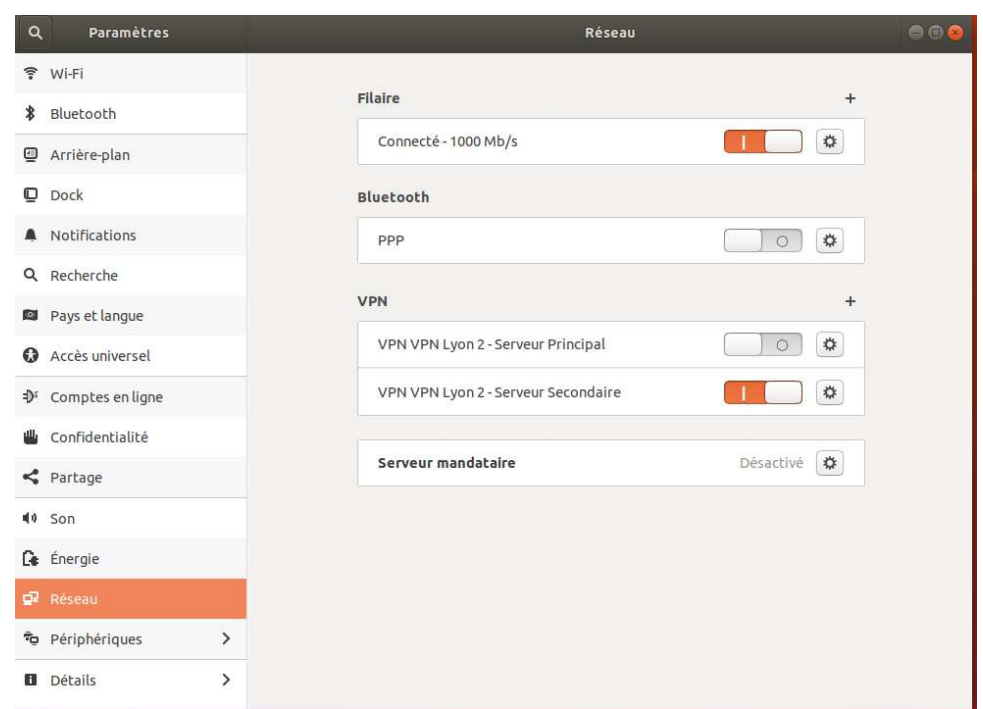

Dans la section VPN, déplacer le curseur de la ligne VPN Lyon 2 – Serveur Secondaire vers la gauche pour déconnecter la connexion VPN.

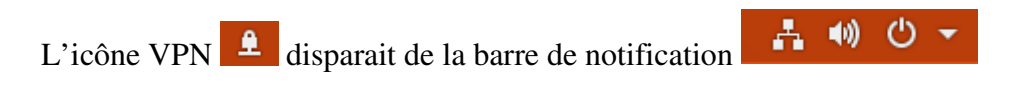